# урок №6

## Создание презентации, состоящей из нескольких слайдов.

11/18/2022 1

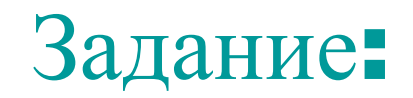

При помощи приложения PowerPoint создайте мультимедийную визитную карточку вашей школы.

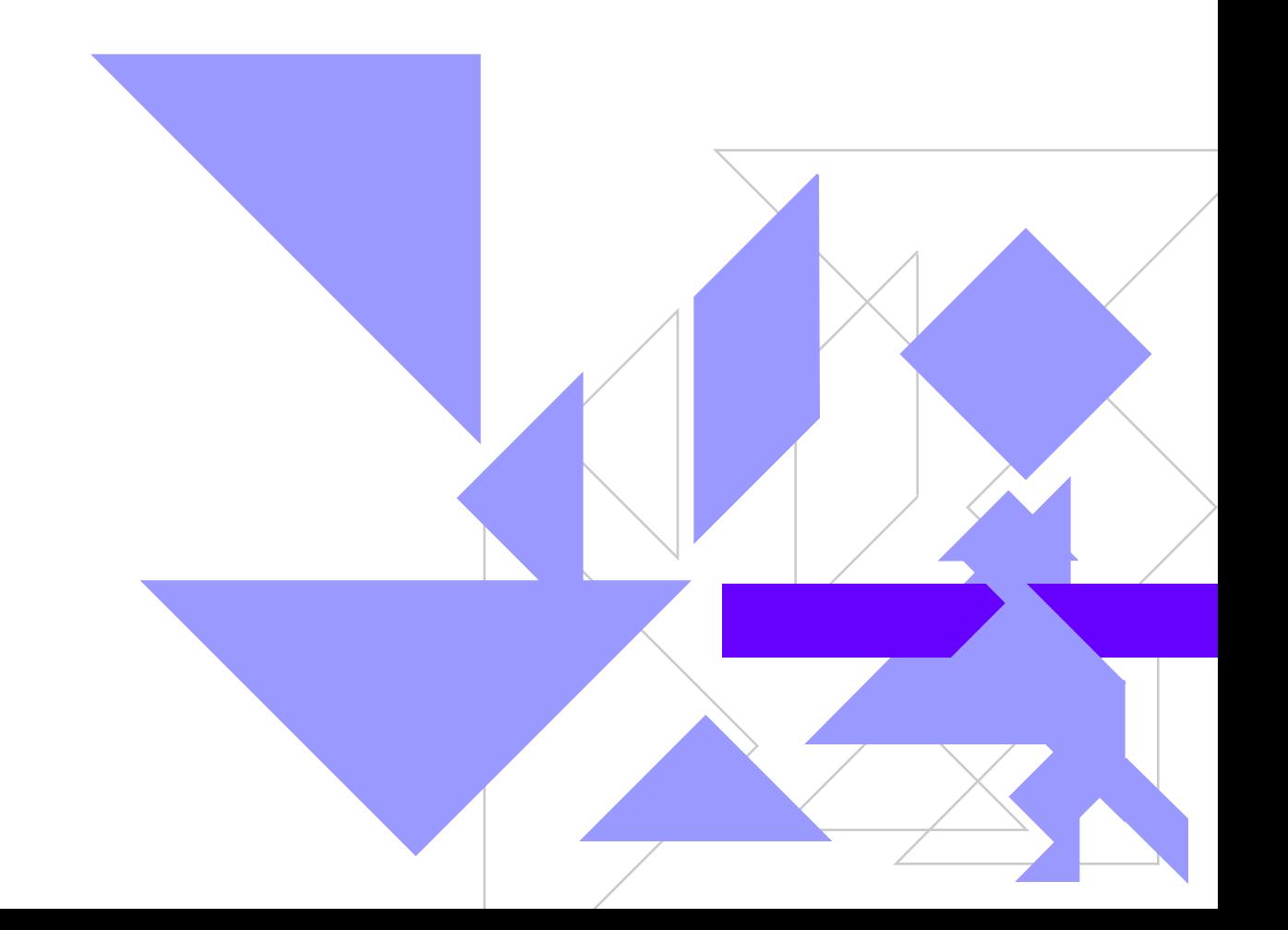

11/18/2022 2

#### Для каждого из объектов создаётся:

■ фон

 $\bigcirc$ 

11/18/20

22 3

- $\blacksquare$  Тексты
- Рисунки (изображения)
- Переход слайда

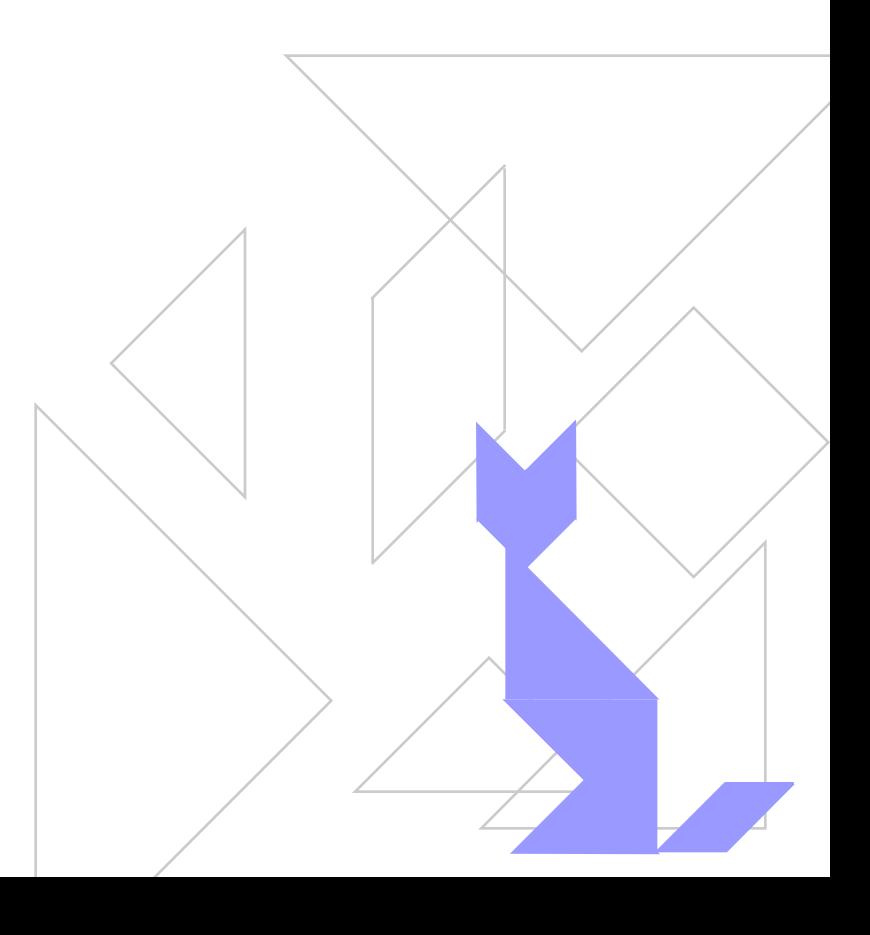

## Создание нового слайда • На стандартной панели нужно выбрать кнопку Создать слайд или указать в главном меню Вставка/Новый слайд. Далее указать вид слайда и приступить к его форматированию.

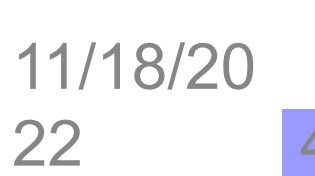

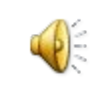

Правила перехода от одного слайда к другому.

- ◆ В главном меню выбрать пункт Показ слайдов.
- ◆ Выбрать пункт Переход слайдов.
- ◆ В окне Нет перехода указать вид перехода.

22 5

• В окне Продвижение укажите продвижение слайда: автоматически или по щелчку.11/18/20  $\left(\frac{1}{2}\right)$ 

### • В окне Звук укажите нужный вам звук.

- Теперь нажмите кнопку Применить или Применить ко всем.
- ◆ Теперь можно запустить презентацию на демонстрацию.

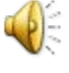

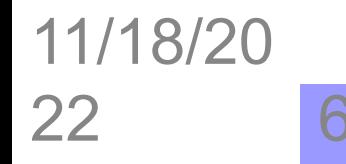

## Подведение итогов

- ◆ Дайте обзор идей
- ◆ Проголосуйте за лучшие и обобщите их
- ◆ Проверьте выполнение требований и ограничений

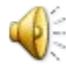

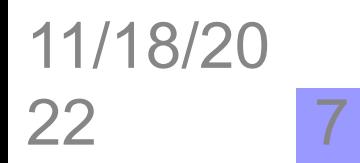

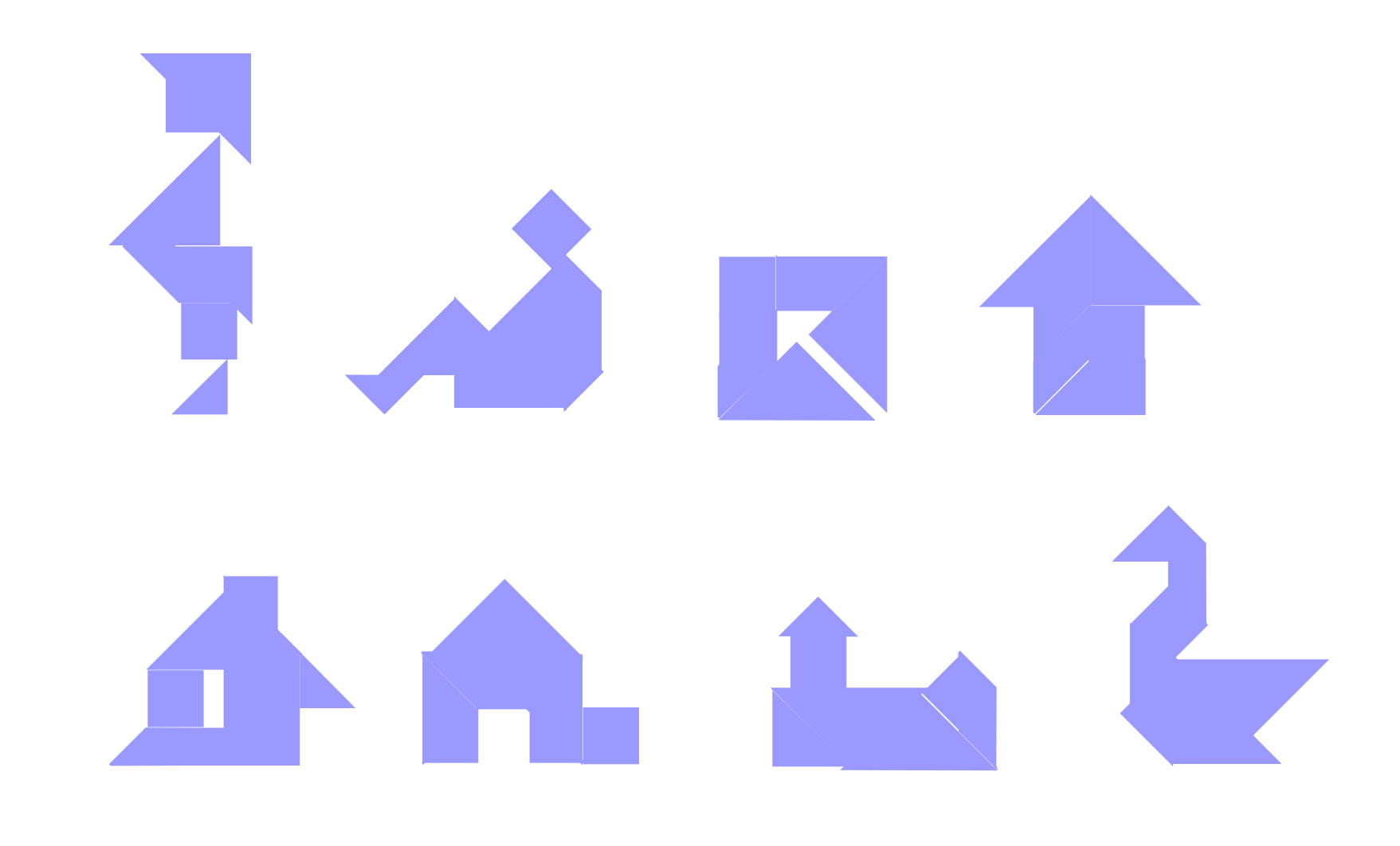

11/18/20 22 8